## ◆ 練習室・和室を仮予約する手順

〜インターネットから予約できるのは、練習室・和室のみです〜

① ホームページトップの【施設予約システム】をクリックしてください。

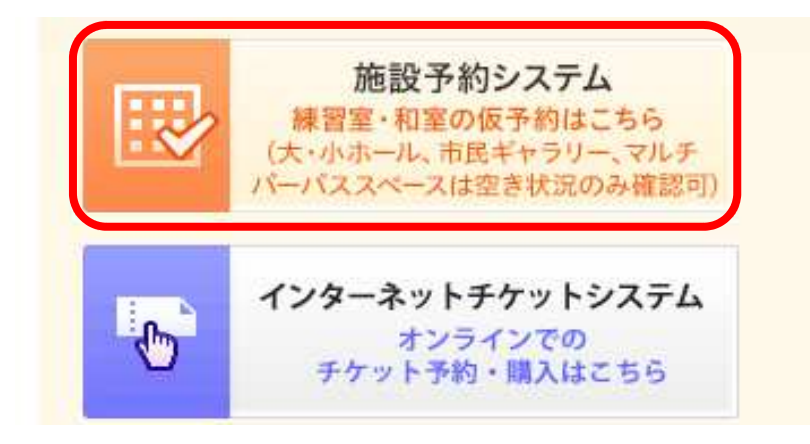

※施設予約システムURL https://p-kashikan.jp/koganei/

② 【ログイン】をクリックしてください。

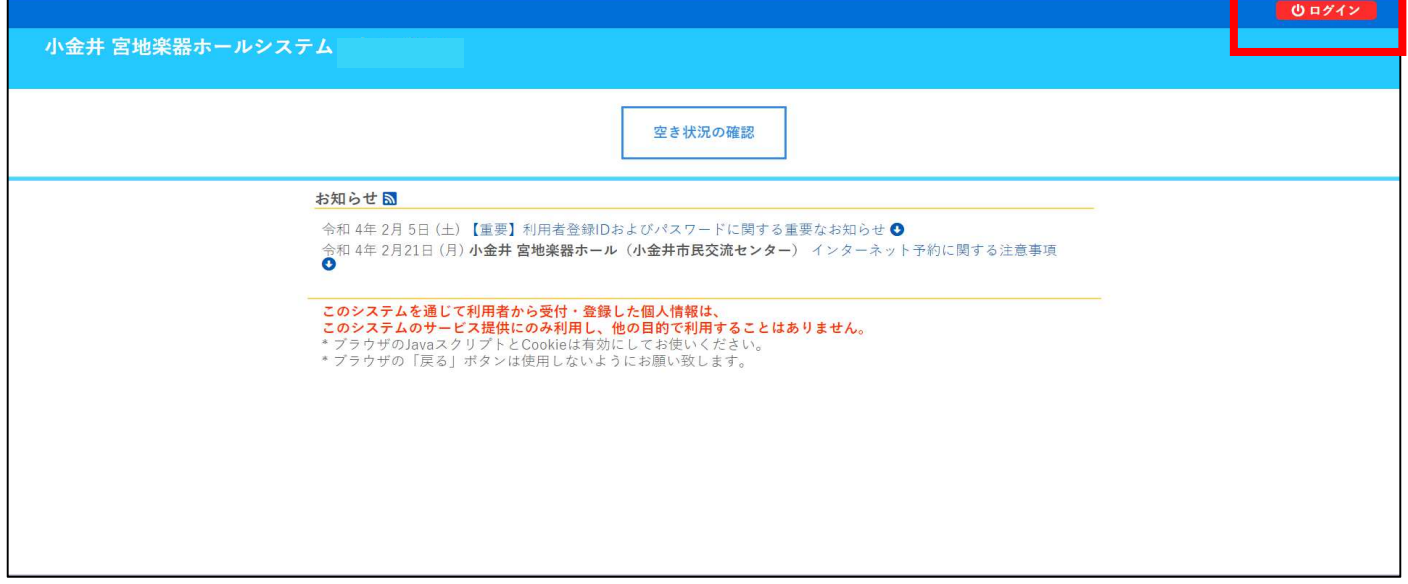

3 利用者登録ID (6桁未満の数字は頭に0をつけた6桁) とパスワードを入力します。 【ログイン】をクリックします。

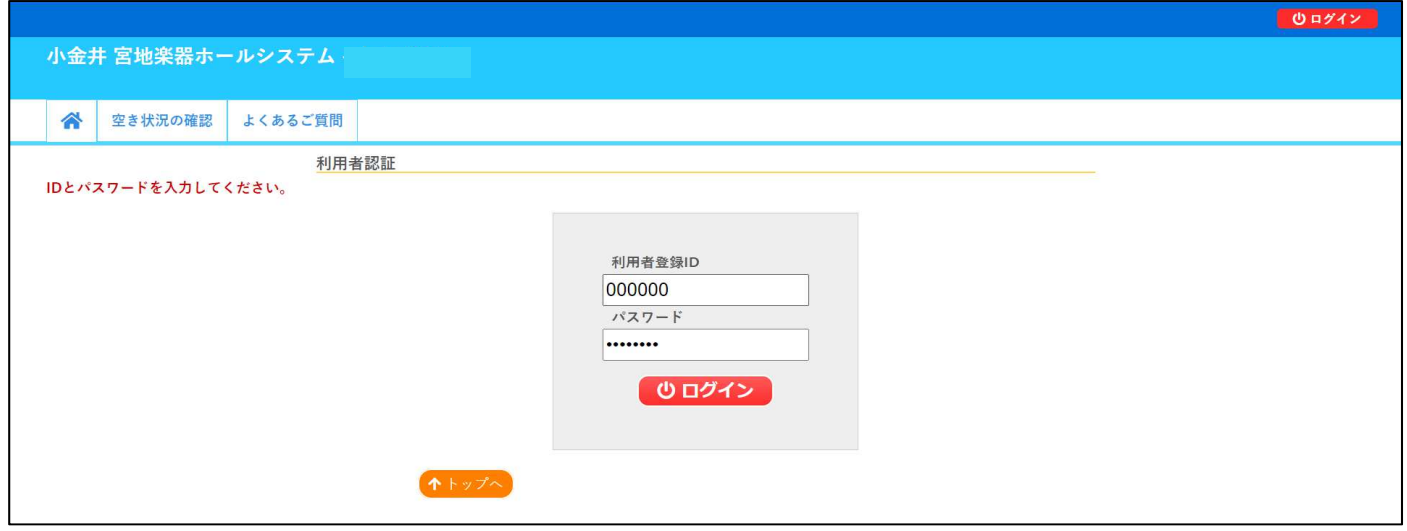

③ 予約は、「施設の空き状況」の日毎の表、「期間の空き状況」の月間の表のどちらからでも可能です。 枠の色が水色で、「〇」の日が予約可能な日時です。 枠の色が白色の日時は、インターネットでは予約できません。(電話、事務室でご予約ください)

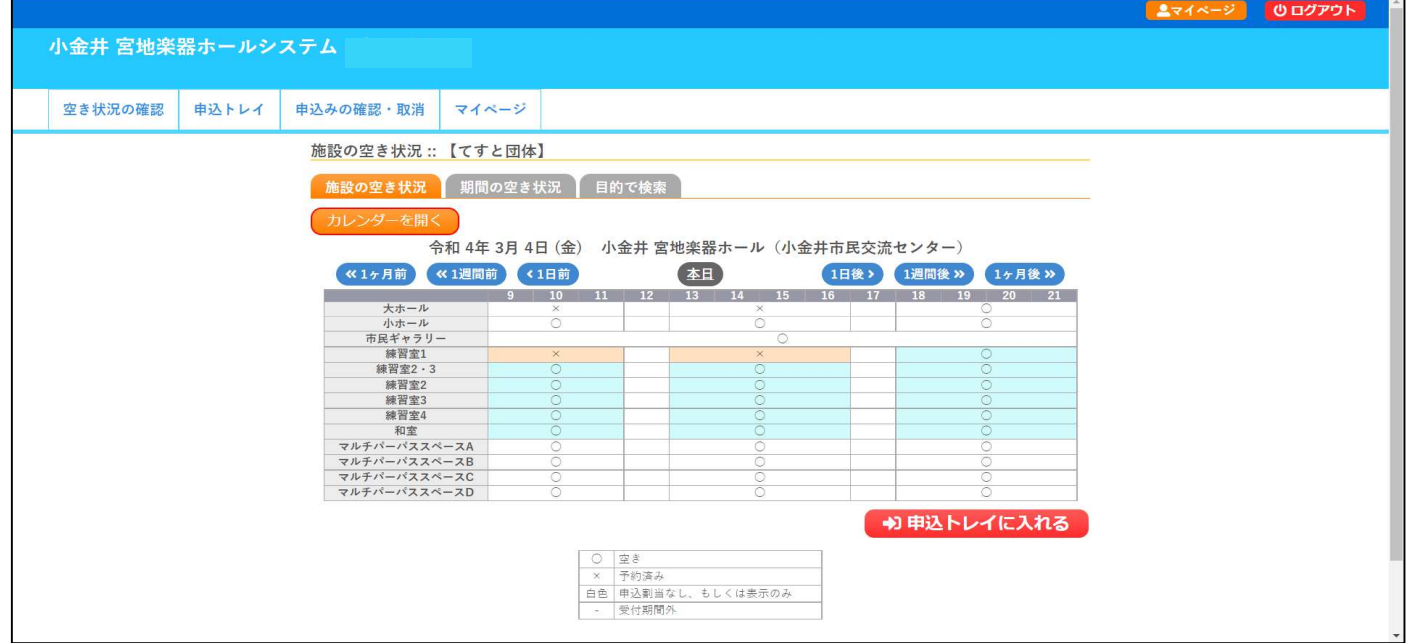

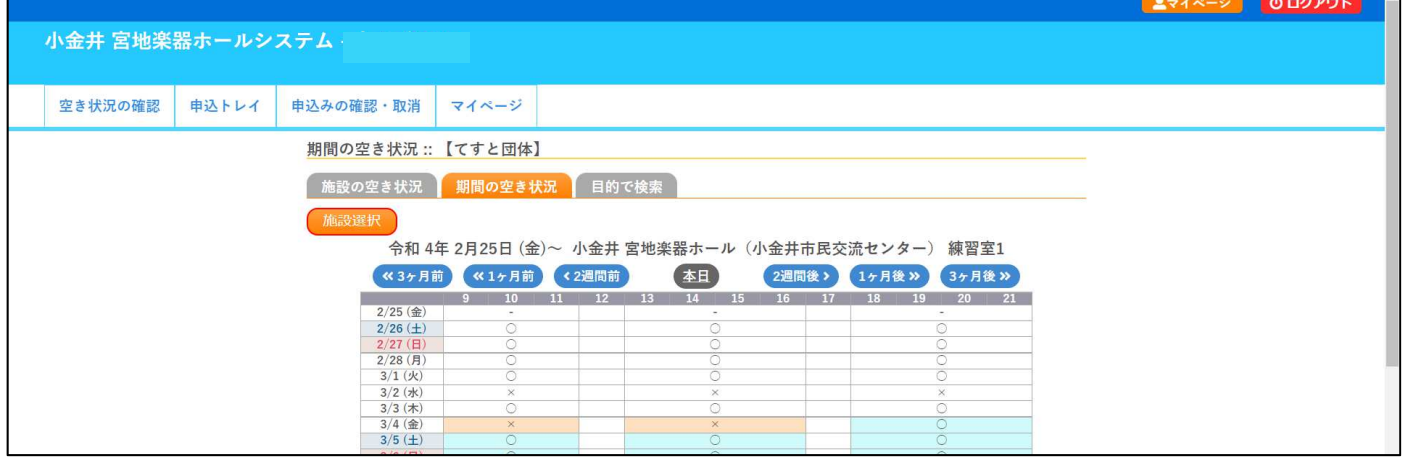

④ 予約したい施設を選択し、【申込トレイに⼊れる】をクリックします。

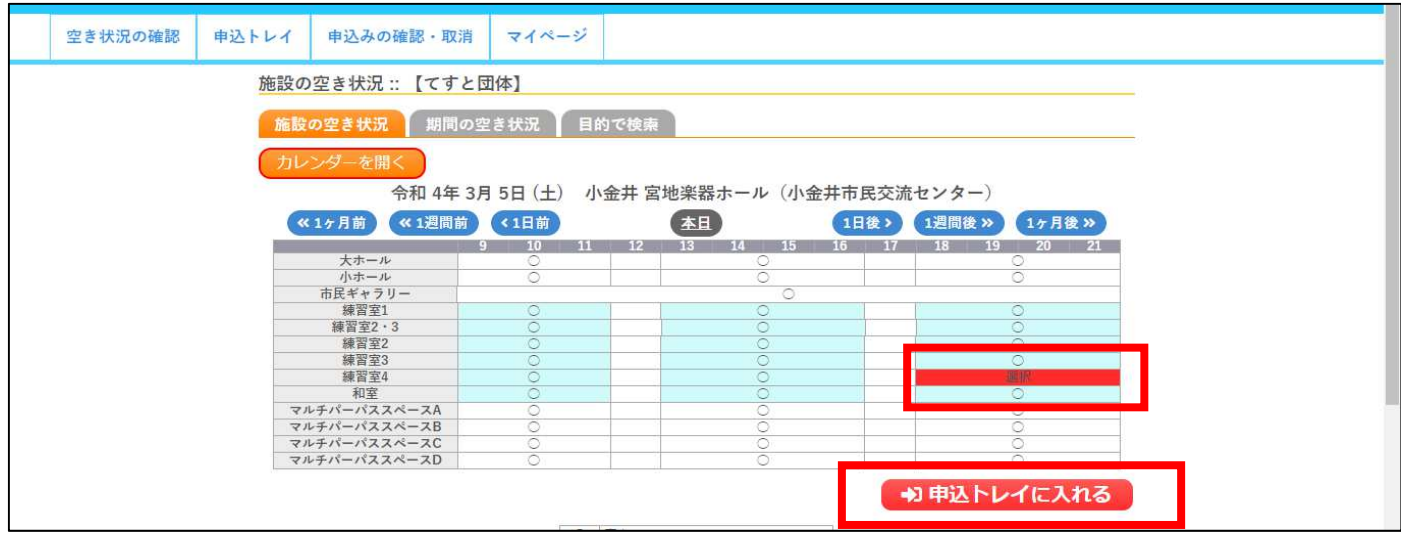

- ⑤ 更に施設を予約したい場合は、【申込を続ける】をクリックしてください。 「空き状況表」に戻り、④を繰り返します。
	- ※ インターネット予約で仮予約できるのは、**6件まで**です。 窓口で施設利用料お支払い後は、新たにインターネット予約が可能になります。

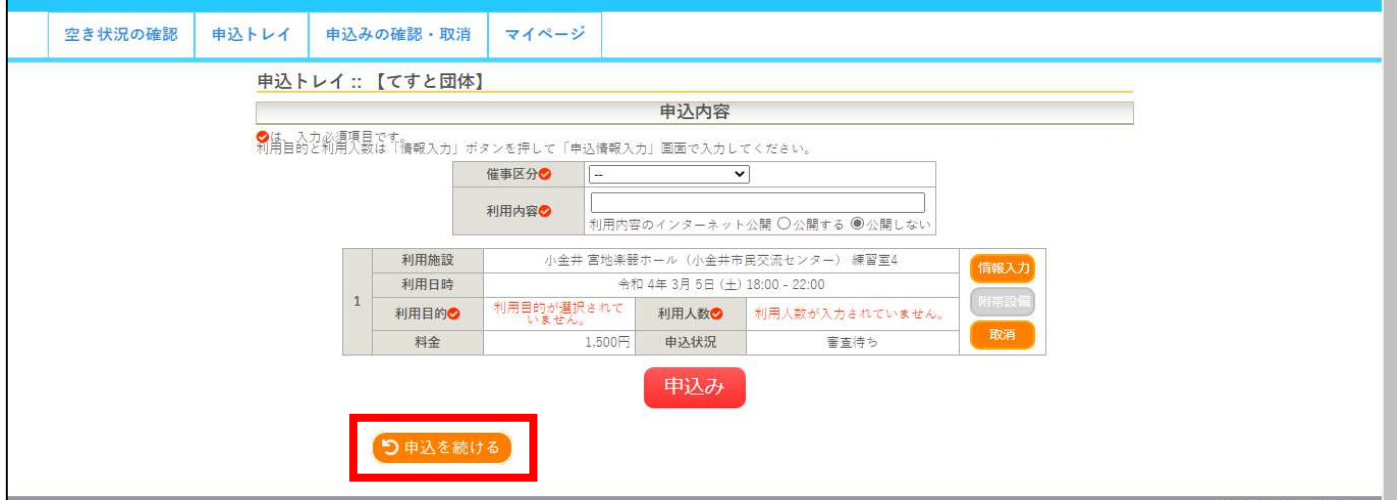

6 希望の施設をすべて選択したら、『申込内容』を入力します。 「催事区分」を選択します。(ご利用内容に近い項目を選択してください) 「利用内容」を入力します。 (例) ピアノ練習、合唱練習、英会話教室、茶道 など 【情報入力】をクリックすると、「利用目的」「利用人数」の入力ができます。 「利用目的」を選択します。(ご利用内容に近い項目を選択してください) 「利用人数」を入力します。(各施設には定員があります。定員以内での入力をお願いします)

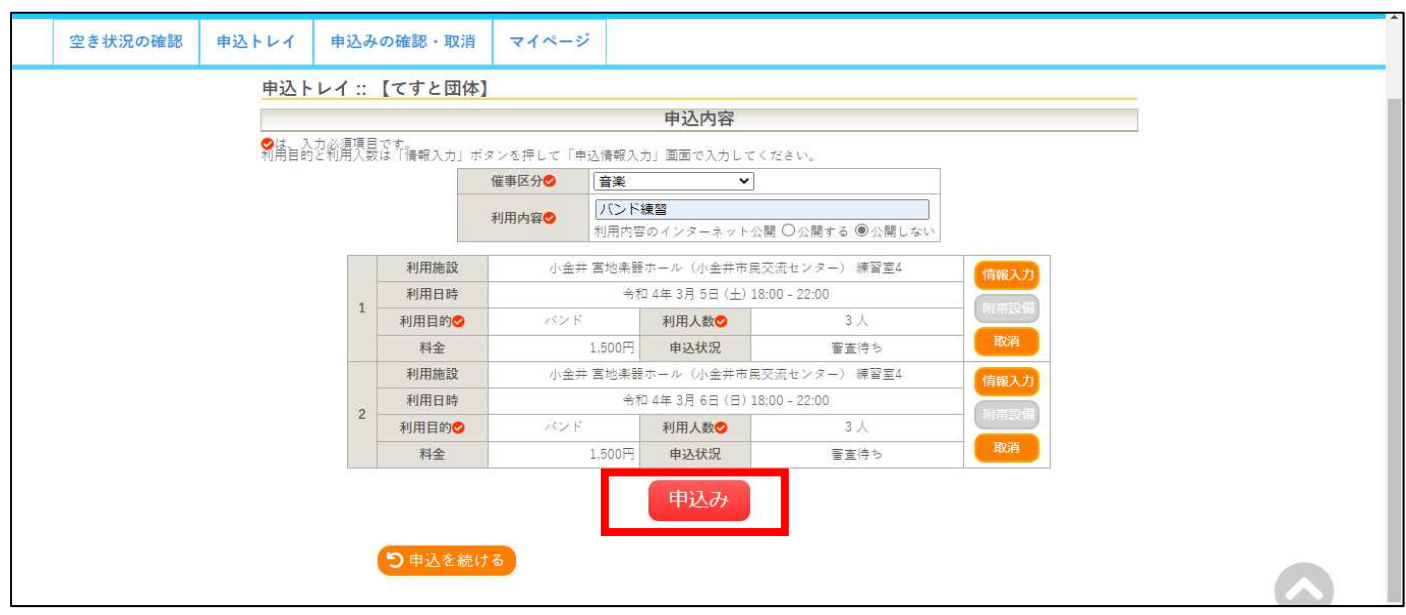

⑦ 「申込完了」画⾯となり、各予約に「予約申込を受け付けました。」と表⽰されます。

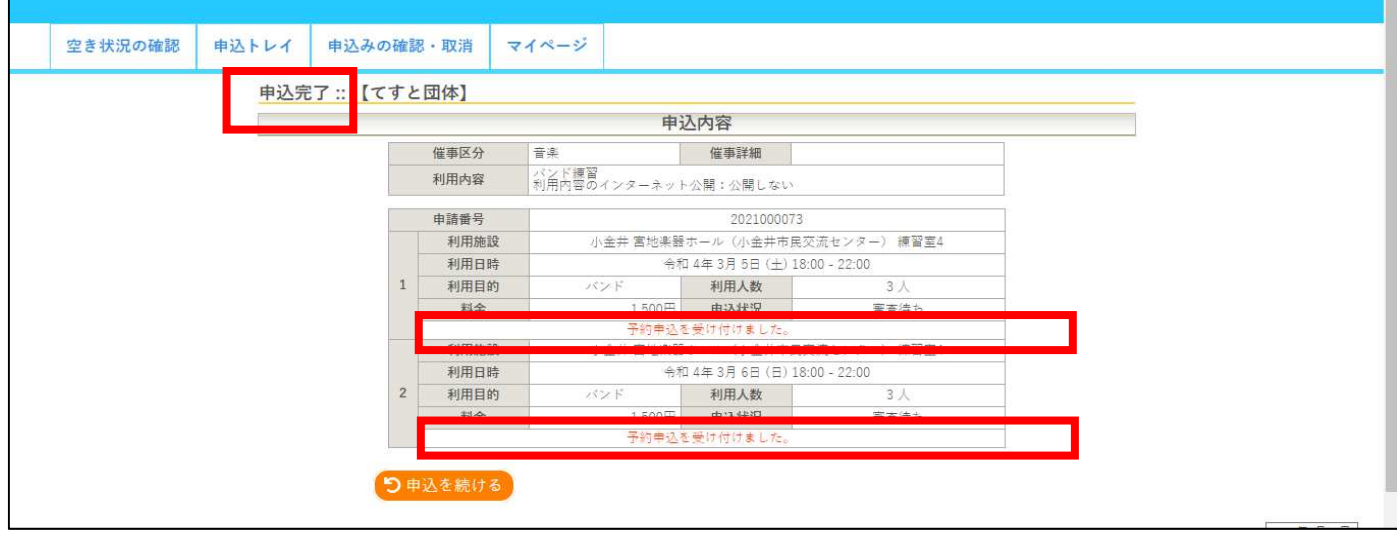

**◎ お支払い期限・・・・・申込完了から1週間以内に当館2階事務室窓⼝で施設利⽤料を お支払いください。 1週間以内にお支払いがない場合は、自動的にキャンセルとなります。 ※ 窓⼝では、「利⽤者登録ID」「予約⽇時」「利⽤施設」をお知らせください。**